# **ADJUST** HELP CENTER

5/4/2024 | https://help.adjust.com

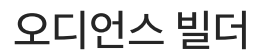

#### **A** Important:

Adjust의 클래식 대시보드는 2024년 3월 29일 에 지원이 종료되었습니다. <u>[Audiences](https://help.adjust.com/preview/ko/article/audiences?env=undefined)</u>로 이동 후 커스텀 사용자 리스트를 만드시기 바랍니다. 오디언스 빌더를 사 용 중인 기존 고객은 2024년 5월 31일 까지 계속해서 오디언스 빌더에 액세스할 수 있습니다. Audiences에서 오디언스 빌더에 액세스하려면 + <mark>새 Audiences</mark> 버 튼 옆에 있는 클래식 오디언스 빌더로 이동 을 선택하고 지침을 따르시기 바랍니다.

오디언스 빌더(Audience Builder)는 Adjust 대시보드에서 바로 커스텀 사용자 목록을 생성, 다운로드, 공유할 수 있도록 하는 솔루션입니다. 사용자를 나누는 기준을 설정한 후 그룹 목록을 생성하여 리타겟팅 캠페인, A/B 테스트 등 다양한 용도로 파트너와 공유하세요.

Growth solution:

오디언스 빌더는 Adjust 성장 솔루션의 일부로 이용하실 수 있습니다. 서비스 이용을 원하신다면 [sales@adjust.com](mailto:%20sales@adjust.com)으로 연락 부탁드립니다.

## <span id="page-0-0"></span>[시작에](#page-0-0) 앞서

시작하기 전에 알아야 할 사항은 다음과 같습니다.

#### 이용 조건

● 관리자 및 편집자 권한

#### 참고

- 오디언스 빌더의 유저 데이터는 개인 식별 정보를 포함하지 않습니다. 모든 데이터는 개인정보 보호 규정을 준수하며 다른 Adjust 보고서와 별도로 보관됩니다.
- Adjust가 트래킹하는 여러 앱의 유저를 결합하여 오디언스를 생성할 수 있습니다.

## <span id="page-0-1"></span>[오디언스](#page-0-1) 빌더의 기초

오디언스란 기기 유형, 설치 날짜, 앱 활동 등과 같은 다양한 조건에 따라 사용자를 분류하는 커스텀 사용자 목록입니다. 이 내용은 실시간으로 업데이트 되기 때문에 사용자는 언제나 최신 광고 ID 또는 푸시 토큰 목록을 확인할 수 있습니다.

오디언스 빌더를 사용하면 다음 작업을 수행할 수 있습니다.

- 모든 앱의 유저 세분화
- 커스텀 유저 목록을 네트워크와 공유
- A/B 캠페인 테스트 실행
- 네트워크 성과 측정
- 여러 네트워크가 동일 유저를 중복 타겟팅하는 것을 방지

오디언스는 최대 10개의 그룹으로 나눌 수 있습니다. 각 그룹은 각기 다른 사용자를 포함하고 있으며, 각 그룹 내의 사용자 비율을 설정할 수 있습니다.

## <span id="page-1-0"></span>오디언스 [구축하기](#page-1-0)

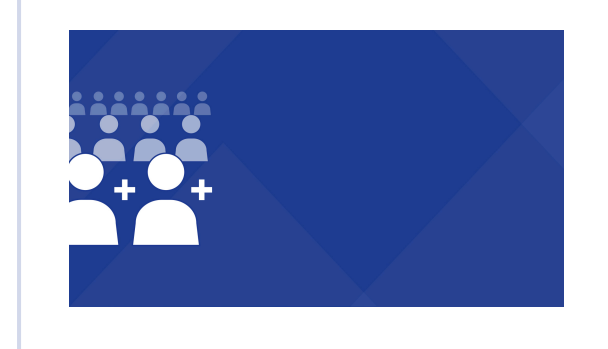

Build an audience [\(https://fast.wistia.net/embed/iframe/vea0hwdtat\)](https://fast.wistia.net/embed/iframe/vea0hwdtat)

 $598$ 상을 공유하려면 이 [링크](https://adjust-video.wistia.com/medias/vea0hwdtat)  $\lceil\right/$ 를 사용하세요. 오디언스를 생성하려면 다음 단계를 수행하세요.

- $1 -$  메뉴 > 오디언스 빌더 > 오디언스 구축하기 (또는 오디언스를 이미 생성한 경우 신규 오디언스 )를 선택합니다.
- 2 오디언스 이름을 입력합니다.
- 3 스토어 및 ID 유형을 선택합니다.
- 4 한 개 또는 여러 개의 앱을 선택합니다.
- 5 필요한 조건을 모두 선택합니다. 다른 조건을 추가하기 전에 각 조건이 제대로 체크되었는지 확인하시기 바랍니다.(체크 표시 선택)
- 6 다음 을 선택합니다.
- 7 오디언스를 1~10개의 그룹으로 분류합니다. 그룹 이름을 지정하고 각 그룹 내의 사용자 비율을 설정할 수 있습니다.
- 8 생성 을 선택합니다.

잘하셨습니다! 이제 오디언스 데이터를 다운로드하고 사용자 목록을 네트워크와 공유할 수 있습니다.

## **Q** Tip:

우측 상단의 유저 아이콘은 현재 오디언스 조건에 몇 명의 유저가 해당되는지 보여줍니다.

## <span id="page-1-1"></span>[오디언스](#page-1-1) 수정

오디언스 구축 이후에 오디언스를 수정할 수 있습니다. 기존 오디언스가 파트너에게 연결된 경우, 우선 오디언스 연결을 해제한 뒤 수정해야 합니다. 파트너와의 오디언스 연결 을 해제할 때, 연결된 파트너로부터의 오디언스 기록을 모두 삭제할 수 있습니다.

오디언스 수정:

- 1 메뉴 > 오디언스 빌더 를 선택합니다.
- $2 2$  오디언스에서 캐럿(^)을 선택하여 오디언스 옵션 전체 메뉴를 확인합니다.
- 3 편집 을 선택합니다.
- $\overline{4}$  오디언스만 연결 해제 또는 (#) 파트너와의 연결 해제 및 모든 오디언스 기록 삭제 를 선택합니다.

잘하셨습니다! 이제 오디언스를 수정할 수 있습니다. 이제부터의 과정은 [오디언스](#page-1-0) 구축과정과 동일합니다.

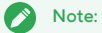

해당 오디언스는 연결되었던 모든 파트너로부터 연결 해제됩니다. 오디언스가 파트너와 연결되지 않은 경우 편집 버튼을 선택하면 오디언스 연결 해제 과정을 건너뛸 것입니다.

#### <span id="page-2-0"></span>오디언스 [다운로드](#page-2-0) 및 공유

오디언스를 생성하고 나면 Adjust는 각 그룹에 대한 URL을 자동으로 생성합니다. 이 URL을 사용해 그룹에 속한 모든 사용자의 목록을 CSV 파일로 다운로드 할 수 있습니다 (파트너도 다운로드 가능).

오디언스 데이터를 다운로드 또는 공유하려면 다음 단계를 따르세요.

 $1$  메뉴 > 오디언스 빌더 를 선택합니다.

- $\overline{2}$  2 오디언스에서 캐럿(^)을 선택하여 오디언스 옵션 전체 메뉴를 확인합니다.
- 3 세부 사항 을 선택합니다.
- 4 URL을 복사하려면 다운로드 또는 공유하고자 하는 그룹을 찾아 복사 (클립보드 아이콘)를 선택합니다.

모두 완료되었습니다! 이제 Wget과 같은 다운로드 툴을 사용하여 오디언스 데이터를 프로그래매틱한 방식으로 수집할 수 있습니다. 리타겟팅 파트너에 커스텀 사용자 목록을 공유하고자 하는 경우, 그룹 URL을 전송하면 됩니다. 링크를 받은 모든 사용자는 해당 그룹에 대한 오디언스 데이터(모든 기기 ID 포 함)를 다운로드할 수 있습니다.

#### <span id="page-2-1"></span>[오디언스](#page-2-1) 공유 중지

파트너와 오디언스 공유를 중단하려면 그룹 URL을 재설정해야 합니다. 이를 통해 현재 그룹 링크는 새 링크로 교체되며, 구 링크를 사용하는 파트너는 해당 유저 목록에 대한 액세스를 잃게 됩니다.

그룹 URL을 재설정하려면 다음 단계를 따르십시오.

- $1$  메뉴 > 오디언스 빌더 를 선택합니다.
- $2$  오디언스에서 캐럿(^)을 선택하여 오디언스 옵션 전체 메뉴를 확인합니다.
- 3 세부 사항 을 선택합니다.
- 4 업데이트할 그룹의 설정 (기어 아이콘)을 선택합니다.
- $5$  링크 재설정 을 선택합니다.

그룹 URL이 재설정되었습니다. 이제 새로운 링크를 다른 네트워크나 파트너와 공유할 수 있습니다.

# Note:

그룹이 파트너(예: Meta)에 연결된 경우, 그룹 URL을 재설정한 이후 다시 연결해야 합니다.

#### <span id="page-2-2"></span>[조건](#page-2-2)

조건을 사용하여 앱 상태, 어트리뷰션 유형 등에 따라 Audiences 내 사용자를 필터링할 수 있습니다. 예를 들어, Audiences에 중국이나 프랑스의 오가닉 사용자만 포함하려 면 어트리뷰션 을 organic 로 설정하고 국가 를 China 와 France 로 설정합니다. 원하는 수 또는 조건을 조합하여 설정할 수 있습니다.

다음은 Adjust에서 설정할 수 있는 조건입니다.

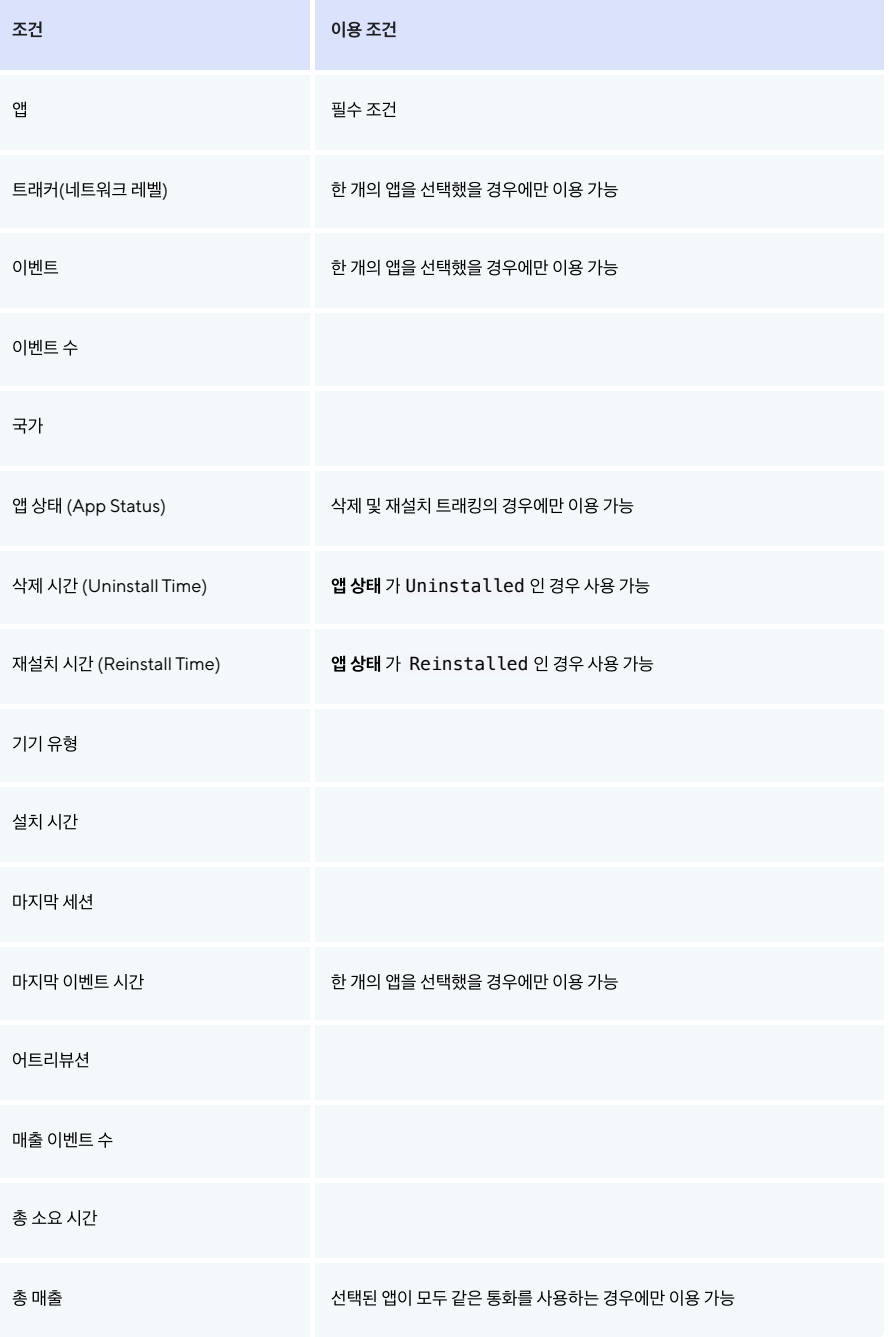

Audiences의 모든 사용자는 설정된 조건을 모두 충족합니다. 예를 들어 앱 상태 를 Reinstalled 로 설정하고 매출 이벤트 를 More than 3 로 설정하면 Audiences는 앱 을 재설치하고 3개 이상의 매출 이벤트를 야기한 사용자만을 포함합니다.

### Note:

조건을 편집하려면 조건 위에 마우스 커서를 두고편집(기어 아이콘)을 선택합니다. 조건을 삭제하려면 삭제(휴지통 아이콘)를 선택하면 됩니다.

#### <span id="page-3-0"></span>구문[\(Expressions\)](#page-3-0)

구문은 조건에 대한 파라미터입니다.다음 구문을 사용하여 오디언스 데이터를 필터링 할 수 있습니다.

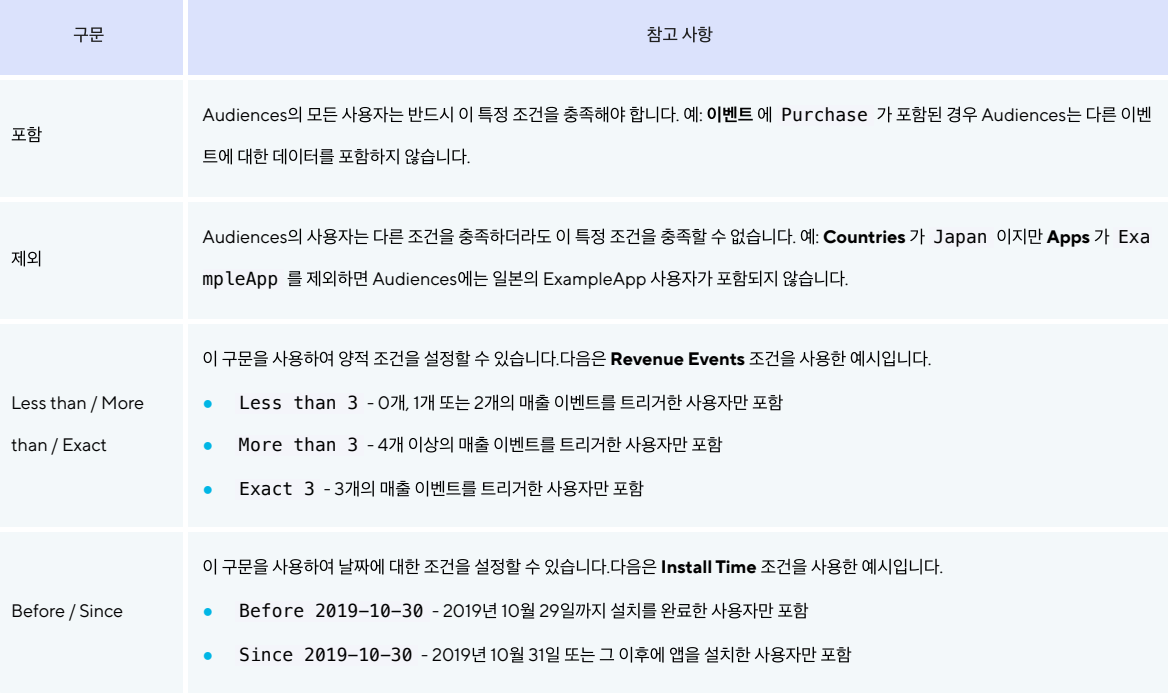

## <span id="page-4-0"></span>[오디언스](#page-4-0) 빌더 FAQ

#### 오디언스 CSV 파일은 얼마나 자주 업데이트 되나요?

Adjust의 오디언스 CSV는 실시간으로 자동 업데이트 됩니다. 따라서 사용자 또는 파트너사가 오디언스를 다운로드 할 때 언제나 최신 사용자 목록을 확인할 수 있습 니다.

#### 특정 조건을 여러 개의 앱에서 사용할 수 없어요.

오디언스 생성을 위한 앱을 선택할 때 Adjust는 앱에 대한 모든 트래커 토큰 및 이벤트를 불러옵니다. 여러 개의 앱을 사용한다면, 이 목록은 방대할 수밖에 없겠죠? 따라서 Trackers 와 Events 조건은 하나의 앱에 대한 오디언스에서만 사용하실 수 있습니다.

#### 오디언스에 광고 추적 제한(LAT)를 활성화시킨 사용자가 포함되나요?

그렇지 않습니다. 오디언스에는 광고 추적 제한을 설정한 기기는 포함되지 않습니다.

Adjust SDK 2.1.0(iOS 용) 및 Adjust SDK 3.3.5(Android 용)부터 LAT 설정 확인을 시작했습니다. 오디언스는 이전 버전의 Adjust SDK로 앱을 실행하는 기기 를 포함하지 않습니다.

#### Google Ads로 오디언스 내보내기

Google Ads로 오디언스를 내보내기 이전에 <u>Google의 [Customer](https://support.google.com/adspolicy/answer/6299717) Match Policy</u> [z͡ʃ] [를](https://support.google.com/adspolicy/answer/6299717) 확인하시기 바랍니다.

하나의 appID를 가진 오디언스만 Google Customer Match로 내보내기가 가능합니다. Google은 오디언스별로 하나의 앱만 허용하므로 appID가 두 개 이상 포함된 오디언스는 Google로 내보내기할 수 없습니다.